## РУКОВОДСТВО ПО НАЧАЛУ РАБОТЫ

# **PXIe-5164** 1 ГОтсчет/c, 14-разрядный реконфигурируемый осциллограф

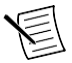

**Примечание:** Перед началом работы установите и настройте ваши шасси и контроллер.

В этом документе объясняется, как устанавливать, конфигурировать и тестировать PXIe-5164. PXIe-5164 поставляется со следующими программными опциями, которые вы можете использовать для программирования устройства:

- Драйвер NI-SCOPE
- Библиотеки проектирования измерительных приборов NI LabVIEW для реконфигурируемых осциллографов

Для доступа к документации PXIe-5164 перейдите в меню **Пуск»Все программы»National Instruments»Reconfigurable Oscilloscopes»Reconfigurable Oscilloscopes Documentation** или **Пуск»Все программы»National Instruments»NI-SCOPE»NI-SCOPE Documentation.**

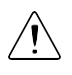

**Предупреждение** Иконка обозначает предупреждение о том, что защита PXIe-5164 может быть повреждена при использовании его способами, не описанными в настоящем документе.

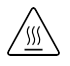

**Горячая поверхность** Tакой символ означает, что компонент может быть горячим. Прикосновение к данному компоненту может привести к травме.

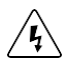

**Внимание!** Такая иконка означает предупреждение, советующее принять меры предосторожности во избежание поражения электрическим током.

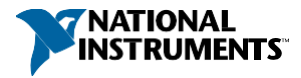

# Содержание

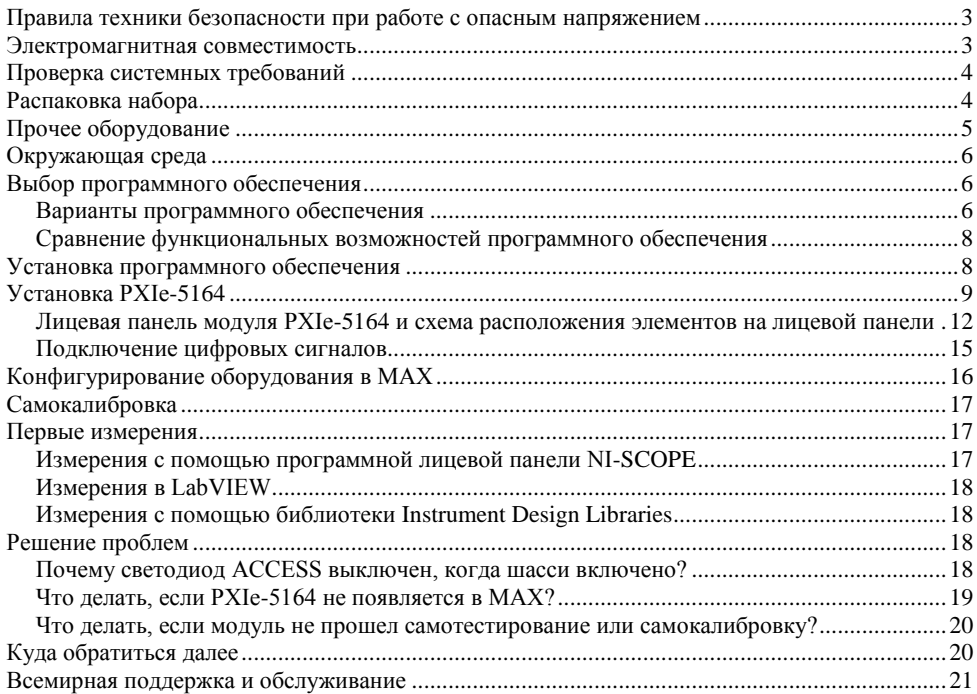

## <span id="page-2-0"></span>Правила техники безопасности при работе с опасным напряжением

Если опасное напряжение подключено к модулю, примите следующие меры предосторожности. Опасное напряжение – это напряжение больше пикового напряжения 42,4В или напряжения постоянного тока 60 В относительно заземления.

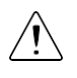

**Предупреждение** Убедитесь, что подключение опасного напряжения выполняется только квалифицированным персоналом, соблюдающим местные электротехнические требования.

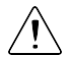

**Предупреждение** Вы должны устанавливать ответные части разъемов согласно локальной политике безопасности и стандартам, а также в соответствии с техническими характеристиками, предоставленными производителем. Вы несете ответственность за проверку разъемов сторонних производителей на соответствие безопасности в соответствии с стандартами UL и CSA в Северной Америке и VDE в Европе.

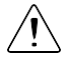

**Предупреждение** Если контакты модуля находятся под опасным для жизни напряжением LIVE (>42,4 В пиковое значение/60 В постоянного тока), вы должны убедиться, что шасси и схемы, подключенные к модулю, полностью изолированы от контакта с человеком.

Категории II электробезопасности соответствуют измерения, выполняемые в схемах, непосредственно подключенных к распределительной электрической сети. Эта категория относится к локальному распределению электроэнергии через стандартные настенные розетки, например, 115 В для США или 230 В для Европы.

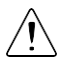

**Предупреждение** Не подключайте PXIe-5164 к источникам сигналов и не используйте для измерений, соответствующих категориям III или IV.

## <span id="page-2-1"></span>Электромагнитная совместимость

Данный продукт протестирован и соответствует требованиям и ограничениям нормативных документов по электромагнитной совместимости (EMC), приведенным в технических характеристиках продукта. Эти требования и ограничения предоставляют достаточную защиту от вредных помех при эксплуатации продукта в надлежащей электромагнитной среде.

Продукт предназначен для использования в промышленных условиях. Однако в случае, если продукт подключен к периферийному устройству или испытываемому объекту, или если продукт используется в жилых или коммерческих помещениях, могут возникнуть вредные помехи. Для минимизации помех при приеме теле-и радиосигналов и предотвращения неприемлемого ухудшения характеристик, устанавливайте и используйте данный продукт в строгом соответствии с инструкциями, приведенными в настоящем документе.

Кроме того, любые внесенные в продукт изменения или модификации, не одобренные в явном виде National Instruments, могут лишить вас права эксплуатировать продукт согласно местным нормативным правилам.

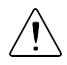

**Предупреждение**Для обеспечения соответствия указанной электромагнитной совместимости при выполнении измерений категории 0, используйте данный продукт только с экранированными кабелями и аксессуарами. .Длина всех кабелей ввода-вывода не должна превышать 3 м (10 футов).

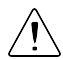

**Предупреждение** Входные каналы рассчитаны на категорию измерений II (CAT II), если они сконфигурированы на входное сопротивление 1 МОм, однако это не проектировалось и не тестировалось на соответствие требованиям к электромагнитной совместимости по устойчивости к переходным процессам при кратковременных бросках напряжения или грозового перенапряжения, которые обычно применяются к портам, предназначенным для подключения к системе распределения электрической энергии. Для приложений, требующих подключения к системе распределения электрической энергии, убедитесь, что входной порт оснащен соответствующей защитой от переходных процессов.

## <span id="page-3-0"></span>Проверка системных требований

Чтобы использовать, PXIe-5164 ваша система должна удовлетворять определенным требованиям.

Для получения дополнительной информации о минимальных и рекомендуемых системных требованиях, а также поддерживаемых средах разработки приложений обратитесь к документу readme выбранного вами программного обеспечения. Документы readme доступны на DVD с драйверами и онлайн на сайте *[ni.com/updates](http://www.ni.com/updates)*.

# <span id="page-3-1"></span>Распаковка набора

На рисунке ниже показано содержимое набора PXIe-5164.

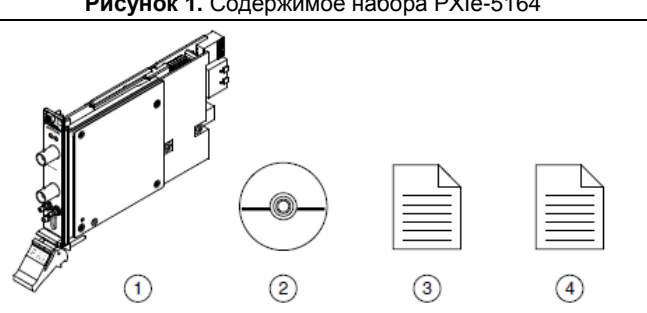

### **Рисунок 1.** Содержимое набора PXIe-5164

1. Устройство PXIe-5164 2. DVD с драйверами

3. Руководство по началу работы с PXIe-5164 (этот документ) 4. Документ Maintain Forced-Air Cooling Note to Users

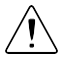

**Внимание!** Для предотвращения повреждения устройства электростатическим разрядом заземлитесь с помощью заземляющего браслета или взявшись за заземленный предмет, например,шасси компьютера.

- 1. Коснитесь антистатической упаковкой металлической части шасси компьютера.
- 2. Извлеките модуль из упаковки и проверьте, нет ли плохо закрепленных компонентов или любых признаков повреждений.

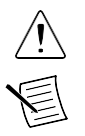

**Внимание!** Никогда не прикасайтесь к неизолированным контактам или разъемам.

**Примечание:** Не устанавливайте устройство при обнаружении любых повреждений.

3. Извлеките остальные элементы и документацию.

Если модуль не используется, храните его в антистатической упаковке.

# <span id="page-4-0"></span>Прочее оборудование

Для работы с PXIe-5164 требуется еще несколько элементов, не включенных в ваш комплект поставки. Для установки и работы вашего приложения могут потребоваться дополнительные элементы, не включенные в ваш комплект поставки.

### Необходимые элементы

- Шасси PXI Express и документация на него. Одним из доступных вариантов является шасси NI PXIe-1085. Для получения дополнительной информации о совместимых шасси обратитесь на сайт *[ni.com/info](http://digital.ni.com/express.nsf/bycode/pxiechassis)* и введите информационный код pxiechassis.
- Встраиваемый контроллер PXI Express или ПК с системным контроллером MXI, удовлетворяющие системным требованиям, приведенным в данном руководстве и в документации на шасси.

### Необязательные элементы

- Блокиратор слотов для шасси PXI (шифр изделия NI 199198-01)
- Кабель BNC-BNC (шифр изделия NI 781887-01)
- Дополнительный кабель ввода-вывода (шифр изделия NI 784091-01)
- Дополнительные аксессуары ввода-вывода для подключения внешних сигналов, в том числе ресурсов синхронизации и цифровых сигналов (шифр изделия NI 783959-01)
- Пробники обратитесь к таблице ниже, где приведены некоторые варианты, совместимые с PXIe-5164.

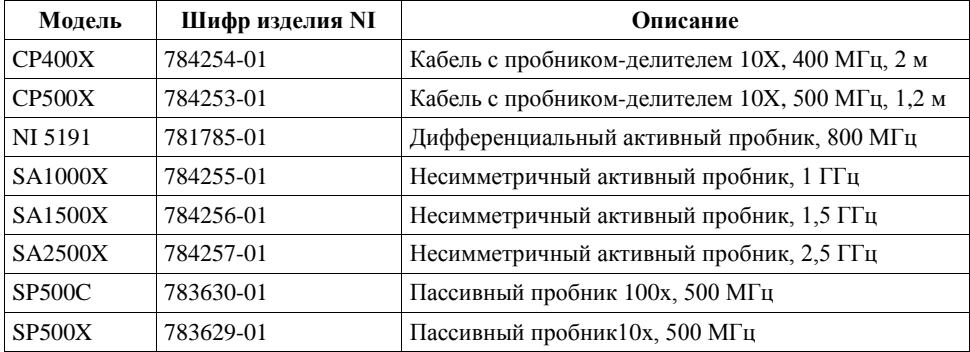

**Таблица 1.** Варианты пробников для PXIe-5164

Обратитесь на страницу *[ni.com](http://www.ni.com/)* для получения дополнительной информации об этих дополнительных элементах.

## <span id="page-5-0"></span>Окружающая среда

Убедитесь, что среда, в которой вы используете PXIe-5164, удовлетворяет следующим характеристикам.

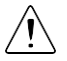

**Внимание!** Не используйте PXIe-5164 способом, отличным от приведенного в настоящем документе. Неправильное использование продукта может быть опасным. Вы можете повредить встроенную защиту изделия, если изделие будет любым образом выведено из строя. При повреждении продукта верните его в NI для ремонта.

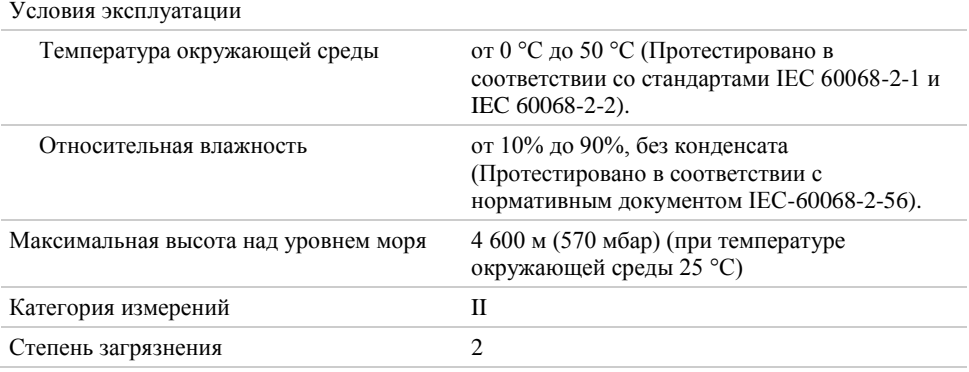

Для эксплуатации только в помещении.

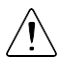

**Внимание!** Перед подключением сигналов всегда проверяйте задокументированные технические характеристики вашего устройства. Несоблюдение указанных предельно допустимых максимальных значений сигнала может привести к удару электрическим током, пожару или повреждению устройств, подключенных к PXIe-5164. NI не несет ответственность за любые повреждения, вызванные неправильным подключением сигналов. За полными техническими характеристиками обратитесь к документу *PXIe-5164 Specifications*  на странице *[ni.com/manuals](http://www.ni.com/manuals)*.

## <span id="page-5-1"></span>Выбор программного обеспечения

### <span id="page-5-2"></span>Варианты программного обеспечения

NI предлагает два варианта для программирования PXIe-5164: драйвер NI-SCOPE и библиотеки проектирования измерительных приборов.

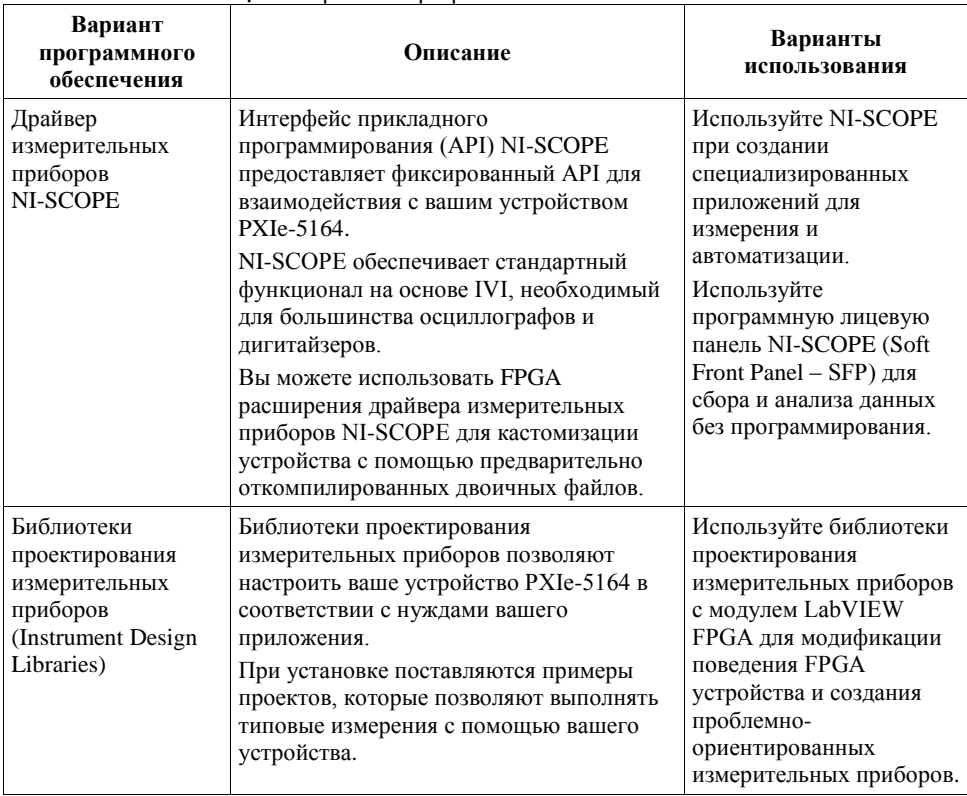

### **Таблица 2.** Варианты программного обеспечения PXIe-5164

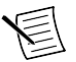

**Примечание:** Вы можете использовать драйвер измерительных приборов NI-SCOPE в сочетании с библиотеками проектирования измерительных приборов приборов в одном приложении; однако в каждый момент времени доступ к прибору имеет лишь один вариант программного обеспечения.

### **Сопутствующая информация**

*[Установка программного обеспечения](#page-7-0)* на странице 8

*[Посетите сайт ni.com/info и введите информационный код IDLintro для получения](http://digital.ni.com/express.nsf/bycode/IDLintro)  [дополнительной информации о библиотеках проектирования измерительных приборов](http://digital.ni.com/express.nsf/bycode/IDLintro) [и](http://digital.ni.com/express.nsf/bycode/IDLintro)  [их использовании.](http://digital.ni.com/express.nsf/bycode/IDLintro)*

<span id="page-6-0"></span>*[Обратитесь на страницу ni.com/labview/fpga, чтобы узнать больше о преимуществах](http://www.ni.com/labview/fpga/)  [использования модуля LabVIEW FPGA](http://www.ni.com/labview/fpga/) [для кастомизации вашего устройства.](http://www.ni.com/labview/fpga/)* 

## Сравнение функциональных возможностей программного обеспечения

ПО драйверов измерительных приборов NI-SCOPE и библиотеки проектирования измерительных приборов отличаются поддерживаемыми функциями.

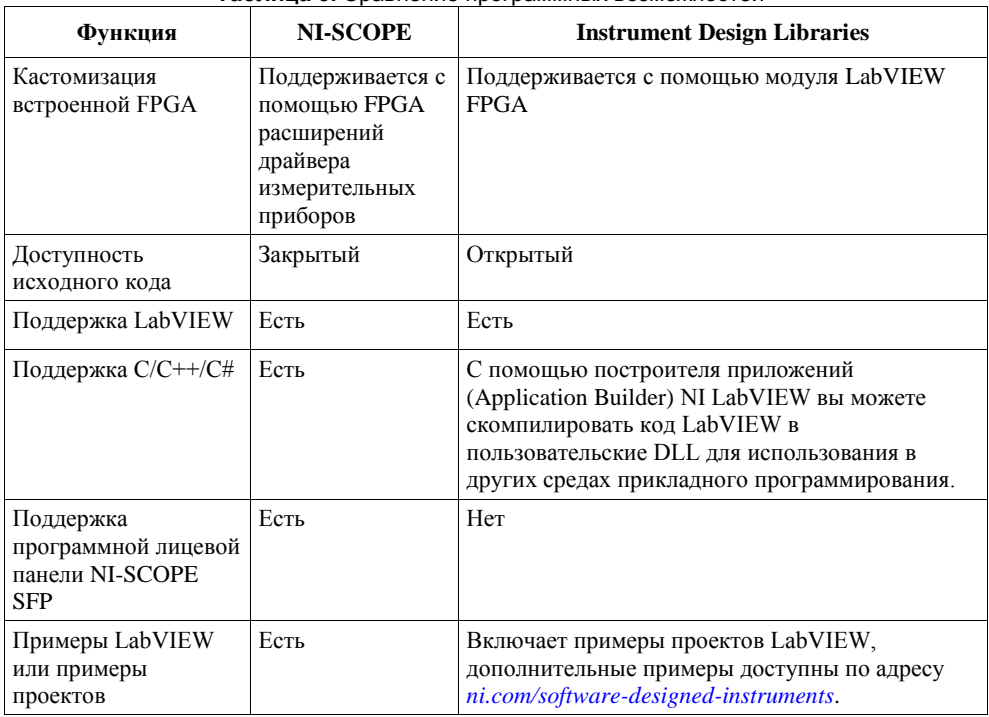

### **Таблица 3.** Сравнение программных возможностей

## <span id="page-7-0"></span>Установка программного обеспечения

Перед установкой программного обеспечения закройте все программы. NI рекомендует установить программное обеспечение перед установкой оборудования PXIe-5164.

Установите программное обеспечение в следующем порядке:

- 1. Установите последние пакеты обновлений вашей операционной системы.
- 2. Установите NI LabVIEW.

Обратитесь к документу *LabVIEW Installation Guide* за инструкциями по установке LabVIEW и системными требованиями. Обратитесь к документу *LabVIEW Upgrade Notes*  для получения дополнительной информации об обновлениях до самой актуальной версии LabVIEW или Windows.

3. (опционально) Установите модуль NI LabVIEW FPGA.

Обратитесь к документу *LabVIEW FPGA Module Release and Upgrade Notes* за инструкциями по установке и сведениями о начале работы с модулем LabVIEW FPGA.

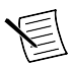

**Примечание:** Установка модуля LabVIEW FPGA необходима для настройки поведения FPGA устройства, если вы используете библиотеки проектирования измерительных приборов.

- 4. (Рекомендуется) Установите последний пакет обновления LabVIEW и всех используемых модулей LabVIEW.
- 5. Вставьте DVD с драйверами в дисковод.

Инсталлятор должен запуститься автоматически. Если окошко инсталлятора не появляется автоматически, откройте список файлов на компакт-диске и запустите файл autorun.exe.

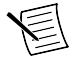

**Примечание:** Вы можете также скачать программное обеспечение со страницы *[ni.com/downloads](http://www.ni.com/downloads)*.

6. Следуйте инструкциям на экране, чтобы выполнить установку по умолчанию.

Во время установки в Windows могут отображаться сообщения о доступе и безопасности. Примите их для завершения установки.

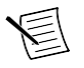

**Примечание:** Для получения информации о решении проблем, свяжитесь с технической поддержкой NI или посетите страницу *[ni.com/support](http://www.ni.com/support)*.

7. После завершения работы инсталлятора перезагрузите систему.

# <span id="page-8-0"></span>Установка PXIe-5164

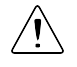

**Внимание!** Для предотвращения повреждения модуля PXIe-5164 или его электростатическим зарядом или загрязнениями, держите модуль за края или за металлический кронштейн.

Перед установкой оборудования необходимо установить программное обеспечение.

Перед установкой оборудования ознакомьтесь с инструкциями в руководстве *Maintain Forced-Air Cooling Note to Users*, поставляемом с модулем, чтобы гарантировать эффективное охлаждение устройства. Этот документ доступен также на странице *[ni.com/manuals](http://ni.com/manuals)*.

PXIe-5164 представляет собой однослотовый модуль с одним разъемом для объединительной панели. Модуль может быть установлен в любой слот, совместимый PXI Express.

- 1. Перед установкой модуля убедитесь, что к шасси подключен источник питания переменного тока. Сетевой шнур заземляет шасси и защищает его от электрических повреждений во время установки модуля.
- 2. Выключите питание шасси.
- 3. Перед установкой убедитесь, что контакты слота на объединительной панели шасси не повреждены и не погнуты. Не устанавливайте модуль, если объединительная панель повреждена.
- 4. Если шасси имеет несколько настроек скорости вентилятора, убедитесь в том, что выбрана максимальная скорость.

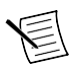

**Примечание:** Недостаточная циркуляция воздуха может привести к повышению температуры внутри шасси выше оптимальных рабочих температур устройства, что потенциально может вызвать отключение из-за перегрева, снижение срока службы или ухудшение характеристик.

5. Разместите шасси таким образом, чтобы отверстия входа и выхода воздуха не были закрыты.

Для получения более подробной информации об оптимальной установке шасси обратитесь к документации на шасси.

- 6. Снимите черные пластиковые колпачки со всех крепежных винтов на передней панели модуля.
- 7. Определите в шасси поддерживаемый слот. На рисунке ниже приведены символы, обозначающие тип слота в шасси.

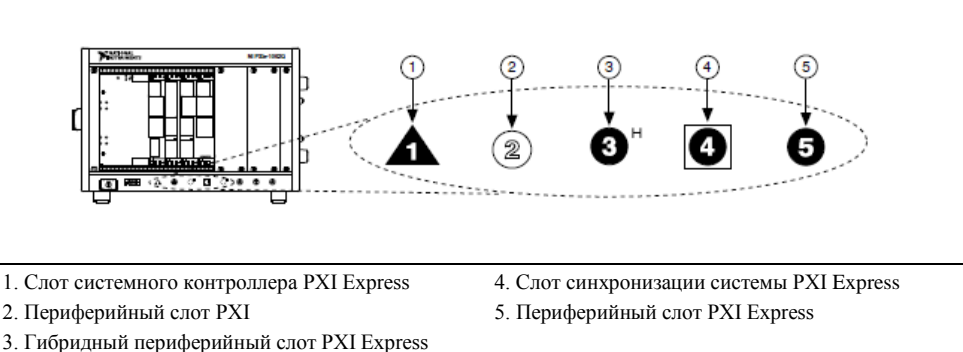

#### **Рисунок 2.** Символы совместимости слотов

- Модуль PXIe-5164 может устанавливаться в гибридные периферийные слоты PXI Express, в слоты синхронизации PXI Express и в периферийные слоты PXI Express.
- 8. Прикоснитесь к любой металлической части шасси, чтобы сбросить статическое электричество.
- 9. Поместите края модуля в направляющие сверх и снизу шасси. Вставьте модуль в слот до упора.

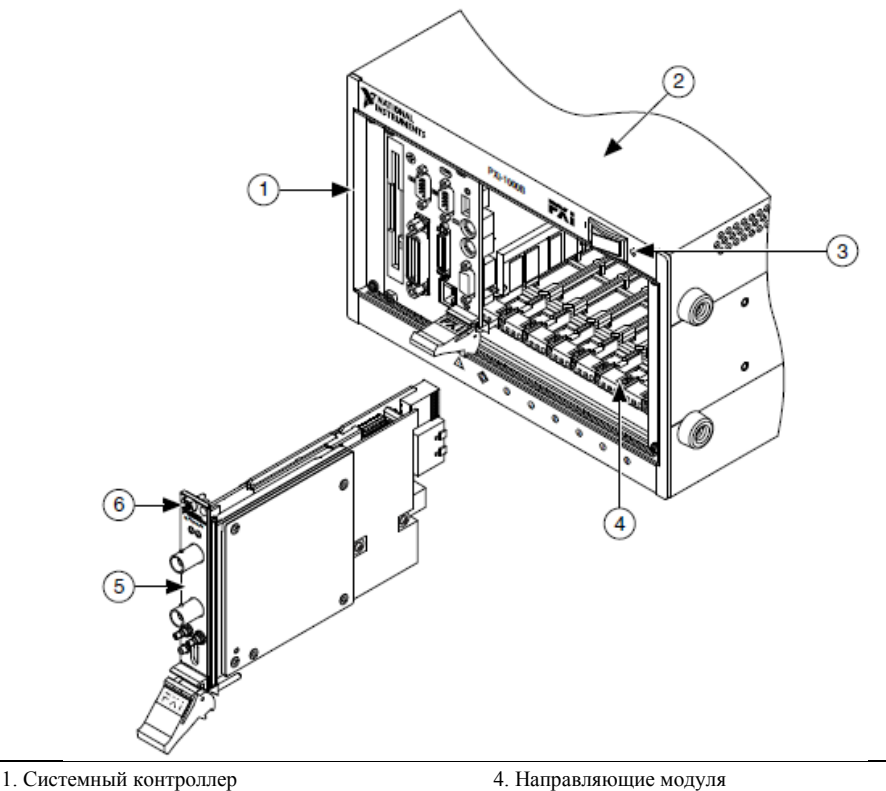

- 2. Шасси
- 3. Кнопка питания
- 
- 5. Аппаратный модуль
- 6. Винты для крепления передней панели

10. Зафиксируйте переднюю панель модуля в шасси с помощью винтов на передней панели.

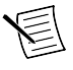

**Примечание:** Затягивание верхнего и нижнего винтов повышает механическую стабильность, а также улучшает электрический контакт между передней панелью и шасси, что может улучшить качество сигнала и электромагнитные характеристики.

- 11. Закройте все пустые слоты панелями-заглушками EMC или блокираторами слота для максимизации потока охлаждающего воздуха, в зависимости от вашего приложения.
- 12. Включите питание шасси.

#### **Сопутствующая информация**

<span id="page-10-0"></span>*[Почему светодиод ACCESS выключен, когда шасси включено?](#page-17-3)* на странице 18

## Лицевая панель модуля PXIe-5164 и схема расположения элементов на лицевой панели

Лицевая панель

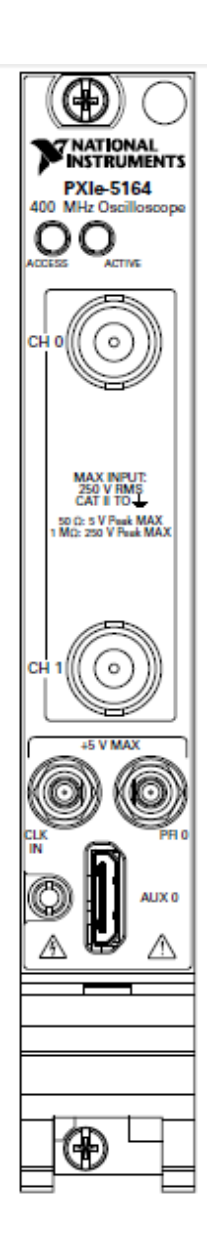

**Таблица 4.** Разъемы

| Разъем           | Тип разъема  | Описание                                                                                                    |
|------------------|--------------|----------------------------------------------------------------------------------------------------|
| СН 0 и СН 1      | BNC, розетка | Аналоговый вход; оцифровка данных и запуск<br>измерений                                                                                |
| CLK IN           | <b>SMB</b>   | Импорт в осциллограф внешнего опорного<br>сигнала синхронизации (Reference Clock) или<br>сигнала синхронизации отсчетов (Sample Clock) |
| PFI <sub>0</sub> | <b>SMB</b>   | Линия РЕІ для входа/выхода цифрового запуска                                                                                           |
| AUX0             | <b>MHDMR</b> | Вход сигнала Reference Clock, выход сигнала<br>Reference Clock, двунаправленная линия<br>цифрового PFI, выход питания 3,3 В.           |

#### **Таблица 5.** Светодиод ACCESS

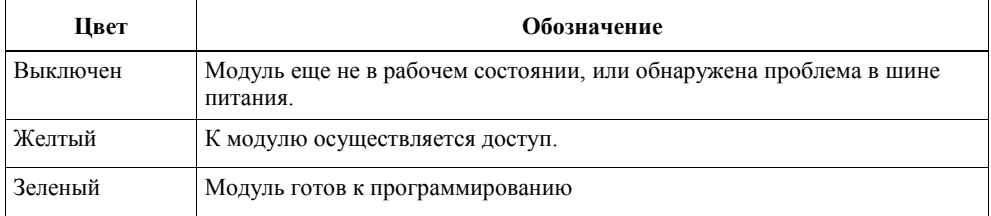

### **Таблица 6.** Светодиод Active

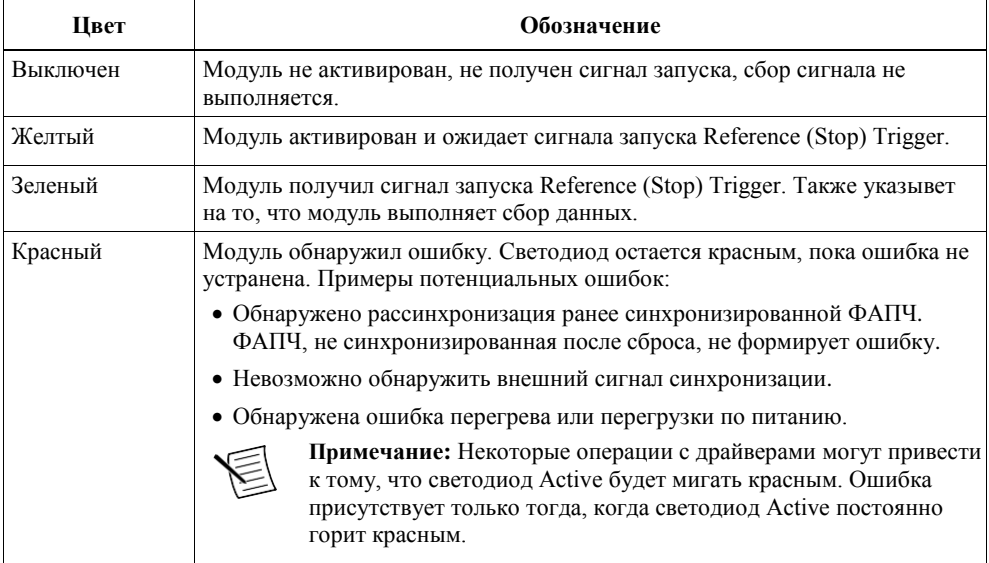

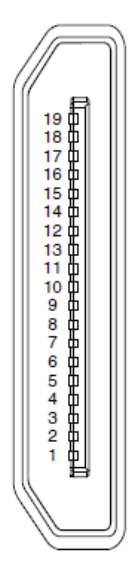

#### **Таблица 7.** Назначение контактов разъема AUX 0

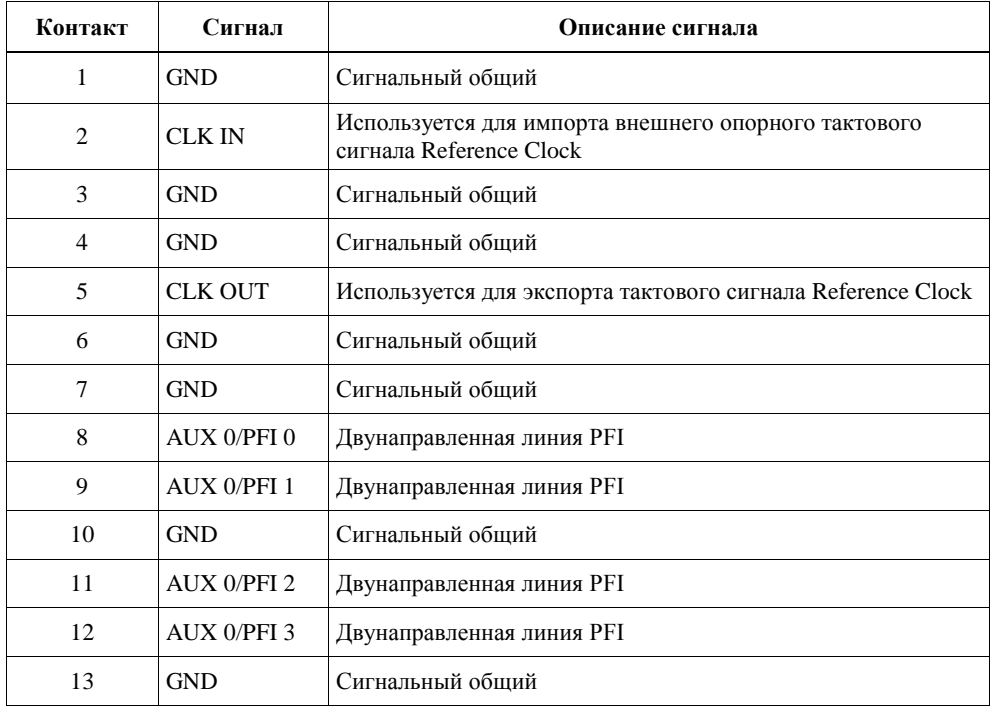

| Контакт | Сигнал      | Описание сигнала                 |
|---------|-------------|----------------------------------|
| 14      | AUX 0/PFI 4 | Двунаправленная линия PFI        |
| 15      | AUX 0/PFI 5 | Двунаправленная линия PFI        |
| 16      | AUX 0/PFI 6 | Двунаправленная линия PFI        |
| 17      | AUX 0/PFI 7 | Двунаправленная линия PFI        |
| 18      | $+3.3 V$    | Питание +3,3 В (максимум 200 мА) |
| 19      | <b>GND</b>  | Сигнальный общий                 |

**Таблица 7.** Назначение контактов разъема AUX 0 (продолжение)

### <span id="page-14-0"></span>Подключение цифровых сигналов

NI рекомендует использовать аксессуар SCB-19 для подключения цифровых сигналов к разъему AUX 0 на передней панели.

На рисунке и в таблице ниже описывается схема расположения контактов SCB-19 при подключении к разъему AUX 0.

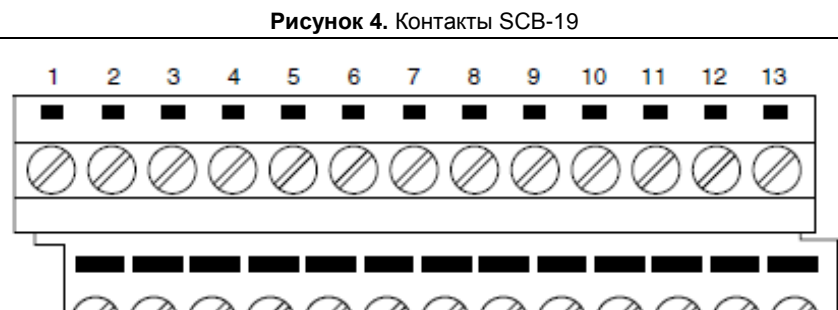

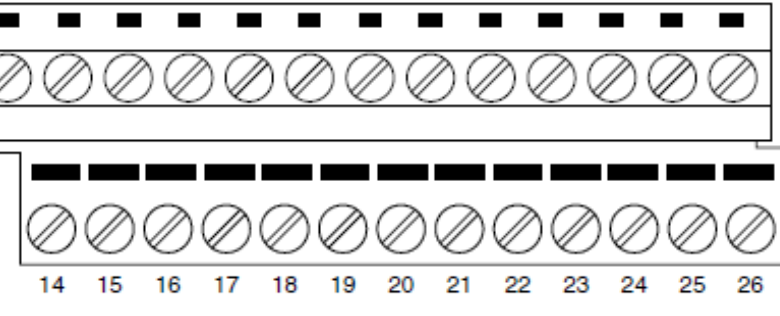

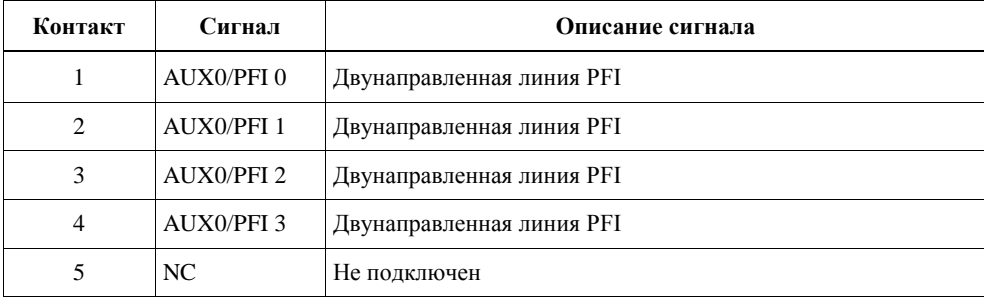

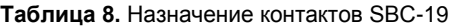

| Контакт     | Сигнал           | Описание сигнала                                                                 |
|-------------|------------------|----------------------------------------------------------------------------------|
| 6           | CLK IN           | Используется для импорта внешнего опорного тактового<br>сигнала Reference Clock. |
| 7           | NC.              | Не подключен                                                                     |
| 8           | <b>CLK OUT</b>   | Используется для экспорта тактового сигнала Reference Clock                      |
| 9           | <b>AUX0/PFI4</b> | Двунаправленная линия PFI                                                        |
| 10          | AUX0/PFL5        | Двунаправленная линия PFI                                                        |
| 11          | AUX0/PFI 6       | Двунаправленная линия PFI                                                        |
| 12          | <b>AUX0/PFI7</b> | Двунаправленная линия PFI                                                        |
| 13          | $+3.3$ V         | Питание +3,3 В (максимум 200 мА)                                                 |
| От 14 до 26 | <b>GND</b>       | Сигнальный общий                                                                 |

**Таблица 8.** Назначениt контактов SBC-19 (продолжение)

# <span id="page-15-0"></span>Конфигурирование оборудования в MAX

Используйте Measurement & Automation Explorer (MAX) для конфигурирования вашего оборудования National Instruments. MAX информирует другие программы об установленных в систему устройствах и их конфигурации. MAX инсталлируется автоматически при установке любого варианта программного обеспечения PXIe-5164.

- 1. Для запуска MAX откройте меню **Пуск**»**Все программы**»**National Instruments»NI MAX**  или щелкните по иконке NI MAX на рабочем столе.
- 2. На панели Configuration разверните пункт **Devices and Interfaces**, чтобы увидеть список установленных устройств. Установленные устройства появляются под названием связанного с ними шасси.
- 3. Разверните в дереве элемент **Chassis**.

MAX перечисляет все устройства, установленные в шасси. Устройство PXIe-5164 появляется в списке как устройства NI-RIO. Имя вашего устройства по умолчанию может различным.

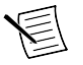

**Примечание:** Если вы не видите в списке вашего устройства, обратитесь к разделу *Решение проблем* данного документа.

4. Запишите идентификатор вашего устройства, назначенный MAX. Вы используете его при программировании PXIe-5164.

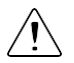

**Внимание!** При установке, деинсталляции или перемещения устройства NI-RIO в вашей системе идентификация ресурса ваших устройств NI-RIO может измениться. При любом из этих изменений проверьте идентификацию ресурсов всех ваших устройств NI-RIO в MAX и, при необходимости, внесите изменения в ваши программы и документацию.

### **Сопутствующая информация**

*[Что делать, если PXIe-5164](#page-18-0) не появляется в MAX?* на странице 19

# <span id="page-16-0"></span>Самокалибровка

Самокалибровка подстраивает модуль PXIe-5164 для работы при изменении условий окружающей среды. Выполните полную самокалибровку после первой установки модуля и дайте ему прогреться в течение 15 минут.

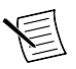

**Примечание:** Прогрев начинается после того, как питание шасси включено, устройство распознано хостом и сконфигурировано с помощью библиотек проектирования измерительных приборов или NI-SCOPE. Запуск прилагаемого примера проекта или запуск самокалибровки из NI MAX сконфигурируют устройство и начнут прогрев.

Калибровка модулей PXIe-5164 выполнена на заводе с использованием внешнего оборудования; однако вы должны выполнить самокалибровку в любой из следующих ситуаций:

- После первой установки PXIe-5164 в шасси
- После установки, удаления или перемещения любого модуля в шасси
- Когда система находится в среде, температура которой отличается более чем на  $\pm$  5 °C от температуры при последней самокалибровке, или температура модуля изменяется более чем на ± 5° C относительно температуры при последней самокалибровке
- Для периодической коррекции небольших дрейфов характеристик, возникающих при старении продукта

Для программного выполнения самокалибровки PXIe-5164 при работе с библиотеками проектирования измерительных приборов используйте Self Calibrate VI, находящийся в палитре **Functions**»**FPGA Interface**»**Software-Designed Instruments**»**Oscilloscopes**»**PXIe-5164**»**Calibration**.

Для программного выполнения самокалибровки PXIe-5164 при работе с NI-SCOPE, используйте Self Calibrate VI, находящийся в палитре **Functions**»**Measurement I/O**»**NI-SCOPE**»**Calibration**.

Вы можете также выполнить самокалибровку PXIe-5164, щелкнув по кнопке **Self Calibrate** в **MAX** 

### **Сопутствующая информация**

*[Что делать, если модуль не прошел самотестирование или самокалибровку?](#page-19-0)* на странице 20

## <span id="page-16-1"></span>Первые измерения

### <span id="page-16-2"></span>Измерения с помощью программной лицевой панели NI-SCOPE

- 1. Подключите входной сигнал к каналу CH 0.
- 2. Запустите программную лицевую панель NI-SCOPE SFP из меню **Пуск.**
- 3. В диалоговом окне **Select Device** выберите имя устройства, назначенное в MAX.
- 4. Щелкните по кнопке **Auto** для настройки отображения сбора данных.

5. Если SFP еще не работает, щелкните по кнопке **Run**.

## <span id="page-17-0"></span>Измерения в LabVIEW

- 1. Запустите LabVIEW.
- 2. Выберите **Help»Find Examples**
- 3. Откройте пример VI, который хотите использовать, выбрав **Hardware Input and Output» Modular Instruments»NI-SCOPE (High-Speed Digitizers)**.

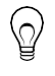

**Совет:** Если вы не знаете, какой пример запустить, используйтe Quick Start VI, который находится в папке **Hardware Input and Output**»**Modular Instruments**»**NI- SCOPE (High-Speed Digitizers)**»**Demos**»**niScope EX Quick Start.vi**.

- 4. Следуйте инструкциям, приведенным в VI.
- 5. В выпадающем меню **Resource Name** выберите имя устройства, назначенное в MAX.
- 6. Щелкните по кнопке **Run** для запуска программы-примера.

### <span id="page-17-1"></span>Измерения с помощью библиотеки Instrument Design Libraries

Вы можете убедиться в правильности установки и конфигурирования вашего устройства, выполнив измерения с помощью примера проекта LabVIEW.

Это измерение требует установки библиотек проектирования измерительных приборов Instrument Design Libraries.

- 1. Запустите LabVIEW.
- 2. Выберите меню **File**»**Create Project**.
- 3. В левой части окна **Create Project** выберите **Oscilloscopes**.
- 4. В правой части окна **Create Project** выберите пример проекта Stream to Host (PXIe-5164) и щелкните по кнопке **Next**.
- 5. Задайте для проекта имя, расположение и целевое устройство в окне **Create Project** и щелкните по кнопке **Finish**.
- 6. В дереве проекта перейдите в **My Computer**»**Project Documentation**, откройте файл .html и перейдите в раздел *Running this Sample Project* документа.
- 7. Следуйте инструкциям, приведенным в документе для выполнения измерений.

## <span id="page-17-2"></span>Решение проблем

Если после завершения процедуры устранения неполадок проблема не исчезнет, обратитесь в службу технической поддержки NI или посетите страницу *[ni.com/support](http://www.ni.com/support)*.

## <span id="page-17-3"></span>Почему светодиод ACCESS выключен, когда шасси включено?

Светодиод может не загораться, если модуль не сконфигурирован в MAX. Прежде чем продолжать, убедитесь, что PXIe-5164 появляется в MAX.

Если светодиод ACCESS LED не загорается после включения питания шасси, проблема может заключаться в шинах питания шасси, в модуле или в светодиоде.

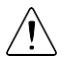

**Внимание!** Подключайте внешние сигналы только когда питание PXIe-5164 включено. Подключение внешних сигналов к выключенному устройству может привести к его повреждению.

- 1. Отключите все сигналы от передней панели модуля.
- 2. Выключите питание шасси.
- 3. Извлеките модуль из шасси и осмотрите его на предмет повреждений. Не устанавливайте поврежденный модуль.
- 4. Установите модуль в другой слот шасси.
- 5. Включите питание шасси.

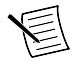

**Примечание:** При использовании контроллера MXI сначала включите питания шасси, а потом - питание компьютера.

- 6. Проверьте, появляется ли модуль в MAX.
- 7. Выполните сброс модуля из MAX и запустите самотестирование.

Если светодиод ACCESS по-прежнему не загорается и проблема не исчезает, свяжитесь с технической поддержкой NI или посетите страницу *[ni.com/support](http://www.ni.com/support)*.

### <span id="page-18-0"></span>Что делать, если PXIe-5164 не появляется в MAX?

- 1. В дереве **Configuration** MAX откройте ветвь **Devices and Interfaces**.
- 2. Разверните дерево **Chassis,** чтобы увидеть список установленных устройств, и нажмите <F5>, чтобы обновить список.
- 3. Если устройства по-прежнему нет в списке, выключите питание системы, убедитесь, что все оборудование установлено правильно, и выполните перезагрузку.
- 4. Перейдите в менеджер устройств.

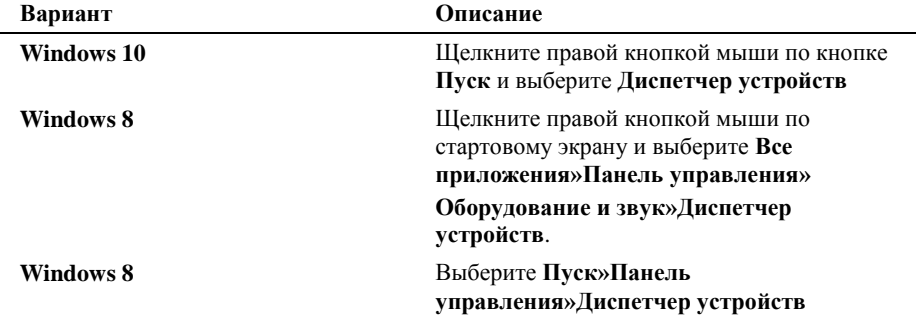

5. Если вы используете контроллер PXI или PXI Express, убедитесь что в списке системных устройств отображается запись **National Instruments**. Переустановите библиотеки проектирования приборов NI LabVIEW Instrument Design Libraries for Reconfigurable Oscilloscopes и модуль, если в списке есть ошибка. При использовании контроллера MXI щелкните правой кнопкой мыши по **PCI-to-PCI Bridge** и выберите **Properties** из контекстного меню, чтобы убедиться, что мост включен.

### <span id="page-19-0"></span>Что делать, если модуль не прошел самотестирование или самокалибровку?

- 1. Перегрузите систему.
- 2. Запустите MAX и проведите повторное самотестирование или самокалибровку.
- 3. Выключите питание шасси.
- 4. Установите модуль в другой слот.
- 5. Включите питание шасси.
- 6. Снова выполните самотестирование или самокалибровку.

# <span id="page-19-1"></span>Куда обратиться далее

После установки оборудования, конфигурирования модуля в MAX и выполнения простых измерений вы можете начать программировать ваше оборудование с помощью библиотек проектирования измерительных приборов, NI-SCOPE или пользовательской логики. Обратитесь к списку ниже, в котором перечислены ресурсы и информация, которая может вам потребоваться при создании вашего приложения.

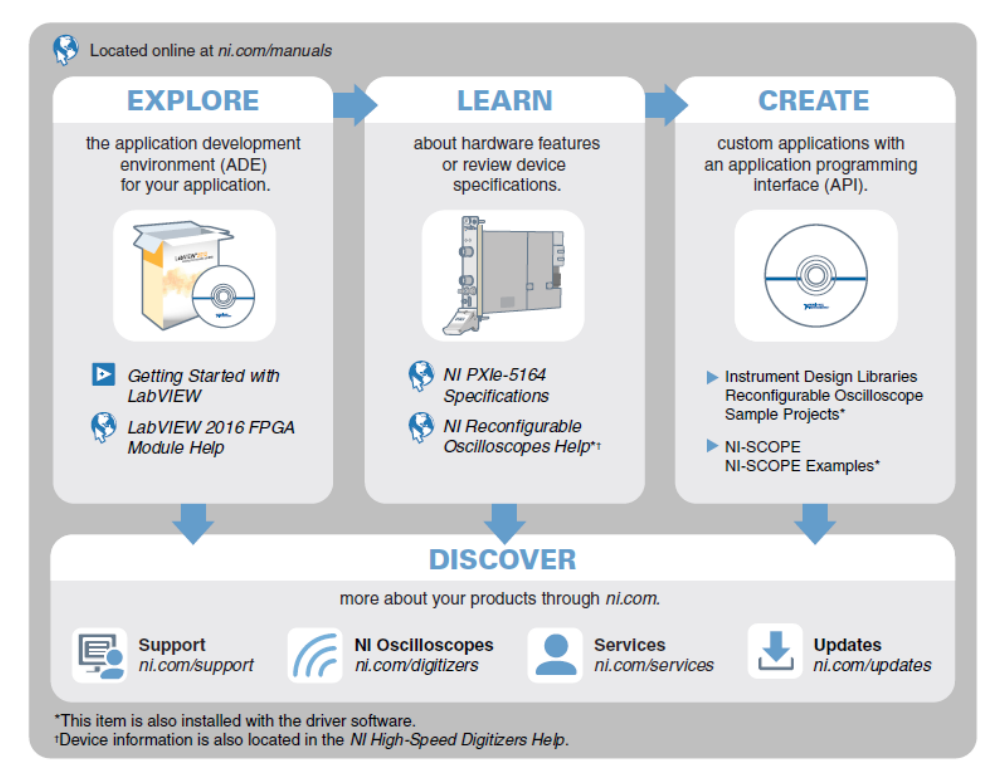

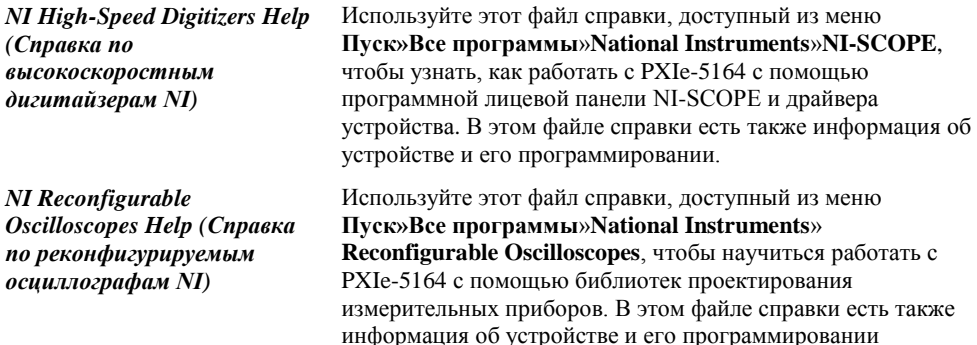

<span id="page-20-0"></span>Последние версии документации на продукт доступны на странице *[ni.com/manuals](http://www.ni.com/manuals)*.

## Всемирная поддержка и обслуживание

Веб-сайт NI является вашим полноценным ресурсом технической поддержки. На странице *[ni.com/support](http://www.ni.com/support)* вы можете получить любую информацию, начиная с выявления неисправностей и ресурсов для самостоятельного поиска ответов по разработке приложений и заканчивая возможностью поддержки по электронной почте либо по телефону специалистами NI.

Посетите страницу *[ni.com/services](http://www.ni.com/services)* для получения услуг заводской сборки NI, ремонта, расширенной гарантии и др.

Посетите страницу *[ni.com/register](http://www.ni.com/register)* для регистрации вашего продукта NI. Регистрация продукта облегчает техническую поддержку и гарантирует, что вы будете получать важные обновления от NI.

Declaration of Conformity (Декларация о соответствии) – это наше заявление о соответствии требованиям Совета Европейских сообществ к производителям. Эта система обеспечивает защиту пользователя от проблем электромагнитной совместимости (EMC) и безопасности продукта. Вы можете получить декларацию о соответствии вашего продукта на странице *[ni.com/certification](http://www.ni.com/certification)*. Если ваш продукт поддерживается калибровкой, вы можете получить его сертификат о его калибровке на странице *[ni.com/calibration](http://www.ni.com/calibration)*.

Штаб-квартира корпорации NI располагается по адресу 11500 North Mopac Expressway, Austin, Texas, 78759-3504. У NI есть также офисы по всему миру. Для получения поддержки по телефону в Соединенных Штатах создайте запрос на странице *[ni.com/support](http://www.ni.com/support)* или позвоните по номеру 1 866 ASK MYNI (275 6964). Для получения поддержки по телефону вне Соединенных Штатов вы можете также посетить раздел *Worldwide Offices* на странице *[ni.com/niglobal](http://www.ni.com/niglobal)* для доступа к веб-сайтам филиалов, где имеется обновляемая контактная информация, телефоны службы поддержки, адреса электронной почты и информация о текущих событиях.

Обратитесь к документу *NI Trademarks and Logo Guidelines* на странице ni.com/trademarks для получения дополнительной информации о торговых марках National Instruments. Названия других упомянутых в данном руководстве изделий и производителей являются торговыми марками или торговыми именами соответствующих компаний. Для получения информации о патентах, которыми защищены продукция или технологии National Instruments, выполните команду **Help»Patents** из главного меню вашего программного обеспечения, откройте файл patents.txt на имеющемся у вас компакт-диске или откройте документ *National Instruments Patent Notice* на странице ni.com/patents. Информацию о лицензионном соглашении с конечным пользователем (EULA), а также правовые положения сторонних производителей вы можете найти в файле readme вашего продукта NI. Обратитесь к документу *Export Compliance Information* на странице ni.com/ legal/export-compliance за глобальными принципами торговой политики NI, а также для получения необходимых кодов HTS, ECCN и других данных об экспорте/импорте. NI НЕ ДАЕТ НИКАКИХ ЯВНЫХ ИЛИ ПОДРАЗУМЕВАЕМЫХ ГАРАНТИЙ ОТНОСИТЕЛЬНО ТОЧНОСТИ ЭТОЙ ИНФОРМАЦИИ И НЕ НЕСЕТ ОТВЕТСТВЕННОСТИ ЗА ЛЮБЫЕ ОШИБКИ. Для заказчиков из правительства США: Данные, содержащиеся в этом руководстве, были разработаны на личные средства и подпадают под действие применимых ограниченных прав и ограниченных прав на данные в порядке, предусмотренном законами FAR 52.227-14, DFAR 252.227-7014 и DFAR 252.227-7015.

© 2016 National Instruments. All rights reserved.

375322B-01 Декабрь 2016